## *Trucs et astuces AutoCAD*

## **Changer la couleur de fond dans la fenêtre d'aperçu d'impression**

*AutoCAD Versions 2000 - 2000i 2002 - 2004 2005 - 2006*

Par défaut la couleur de fond de la fenêtre d'aperçu avant impression est noire. Cette couleur n'est pas très appropriée du fait que la couleur du papier est généralement blanche. Voici comment changer cette couleur de fond. Pour cela vous devez :

**1.** Taper la commande **OPTIONS**.

- **2.** Vous placer sur l'onglet « **Affichage** ».
- **3.** Cliquer sur le bouton « **Couleurs...** ».

**4.** Sélectionner dans la liste « *Elément de la fenêtre » « Aperçu du tracé pour l'arrièreplan* ».

**5.** Sélectionner dans la liste des couleurs, la couleur de votre choix, de préférence la même que celle du papier, c'est-à-dire blanche.

**6.** Cliquer sur le bouton « **Appliquer & fermer** » pour valider votre choix.

**7.** Cliquer sur le bouton « **OK** » de la fenêtre des « **Options** ».

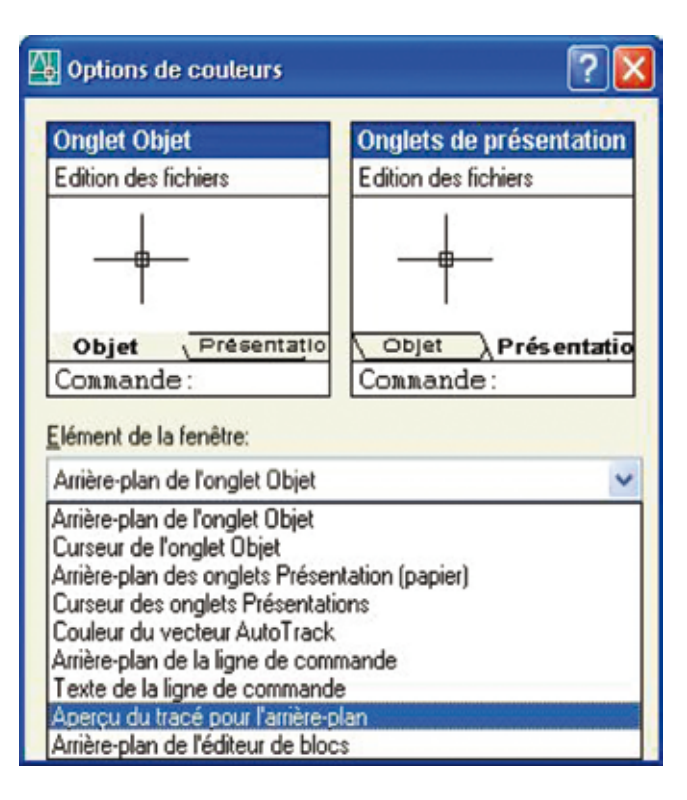